# 授業支援システム(WebClass)の利用

WebClass (ウェブクラス)は、Edge や Chrome などのブラウザーを使用し、授業の 資料などを参照できるシステムです。

ここでは、WebClass へのログイン方法といくつかの機能について紹介します。より 詳しい操作方法は、WebClass 利用時にダウンロードできるマニュアルを参照してくだ さい。ただし、東京都市大学に導入されている WebClass では無効にしている機能もあ ります(WebClass 単独でのパスワード変更など)。

なお、担当教員が WebClass を使って教材の提示やレポートを行う授業において、本 章を参考としてください(すべての授業で WebClass が使われるわけではありません)。 また、WebClass のサイトは、自宅などの学外からも利用できます。

### 1.ログイン方法

1) WebClass のサイトの表示

ポータルサイトにログイン後、ホーム画面のリンク集の中にある WebClass のリン クをクリックしてください。

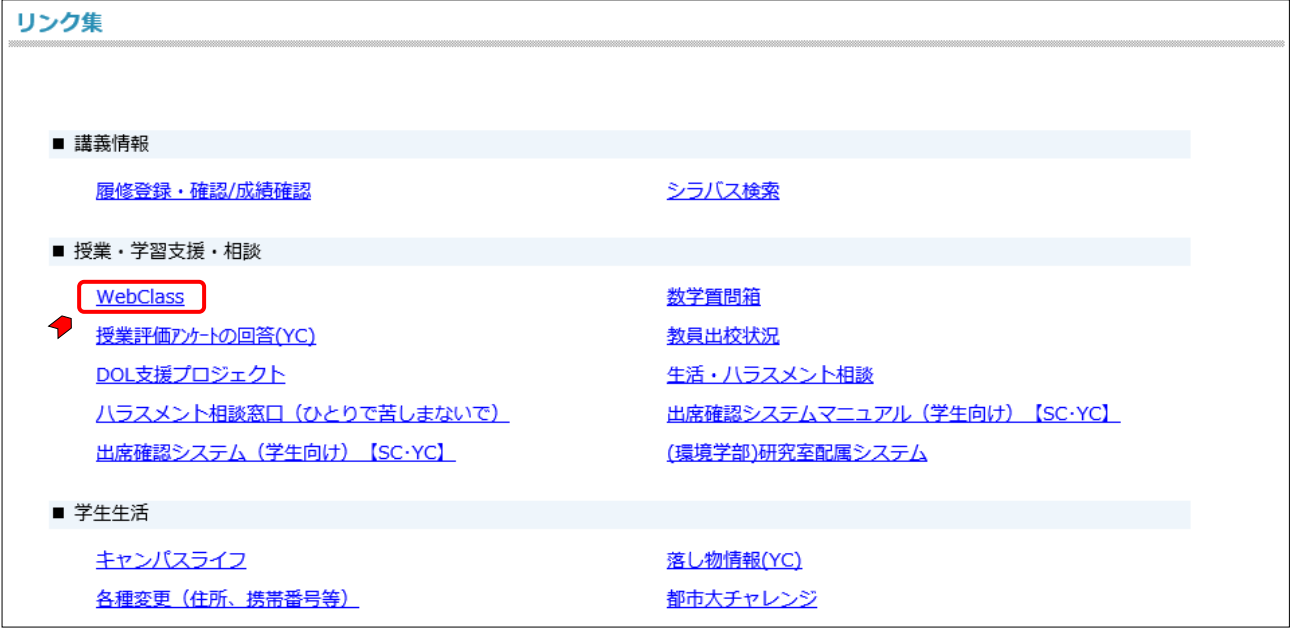

2) ログイン方法の選択

以下のウィンドウが表示されるので、「TCU アカウントで利用」をクリックしてく ださい。

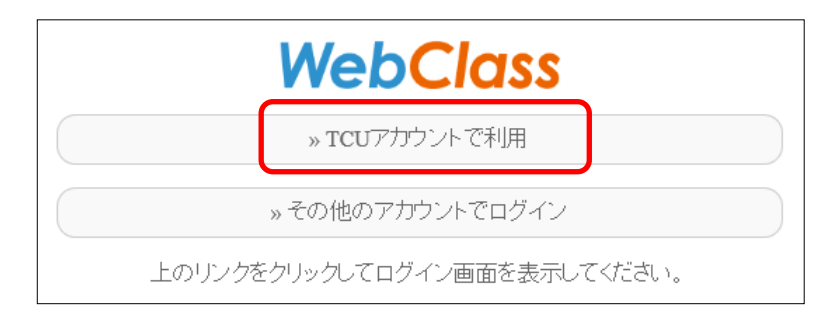

WebClass の初期画面が表示されます。

(本来、WebClass もログオン操作が必要ですが、ポータルにログインし、リンク 集から WebClass を起動した際には、ログイン情報を継承するので、WebClass でのログイン操作が省略されます。)

## 2. WebClass の機能

# 【コースリスト画面】

ログイン後、最初に表示されるのがコースリスト画面です。 WebClass では、授業科目のことを「コース」と呼んでいます。 この画面から授業科目の情報にアクセスできます。

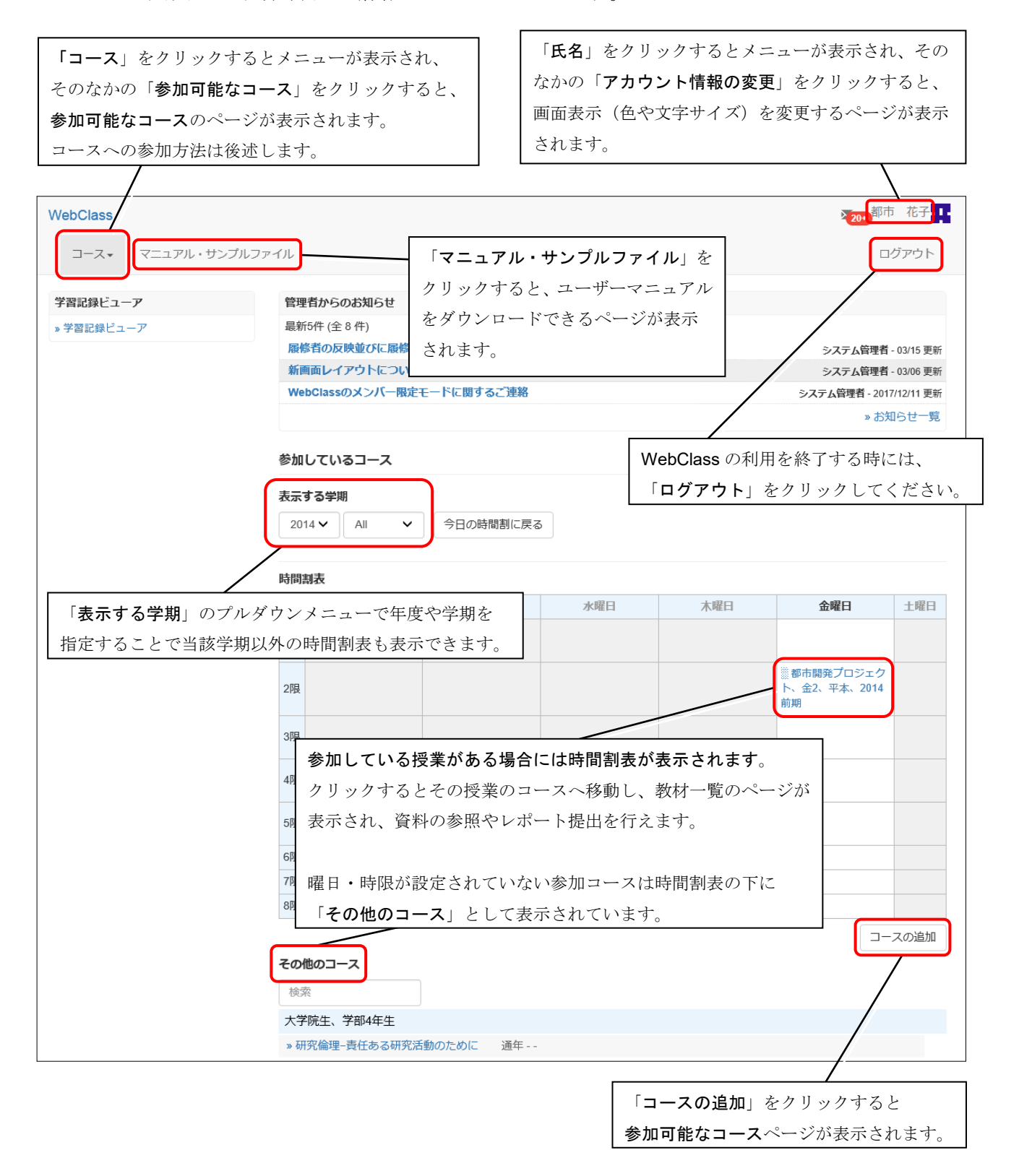

注意(重要)

WebClass のコース(授業科目)に参加する操作では、履修登録はされません。履修したい 授業については、別途、履修期間中に履修用のウェブページで登録してください。

なお、履修していないコースに参加しても、履修確定後には、原則、削除されます。

#### 【コースへの参加】

教員が当該授業で学生に参加を行わせる場合があります。教員からコースへの参加 を指示された場合には、以下の手順で各自でコースに参加してください。

コースに参加すると、教員が提示した教材の参照やレポート提出を行えるようにな ります。なお、学生自身では参加できない(教員が登録した学生のみが利用できる) コースもあります。

ログイン直後のコースリスト画面で、左上の「コース」をクリックし、表示された メニューの「参加可能なコース」をクリックしてください。

参加可能なコースのページが表示されます。

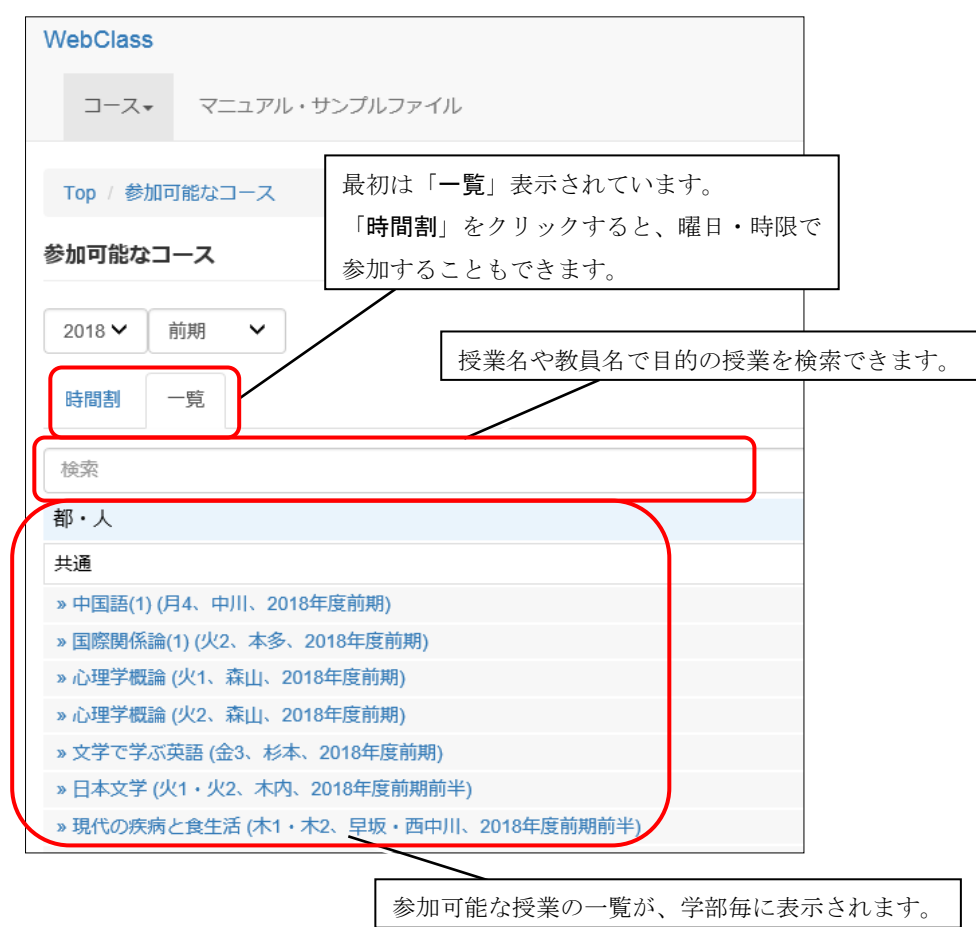

コース名は、授業名(開講曜日と時限、教員名、開講学期)になっています。 参加したいコース(授業)をクリックしてください。確認ページが表示されます。

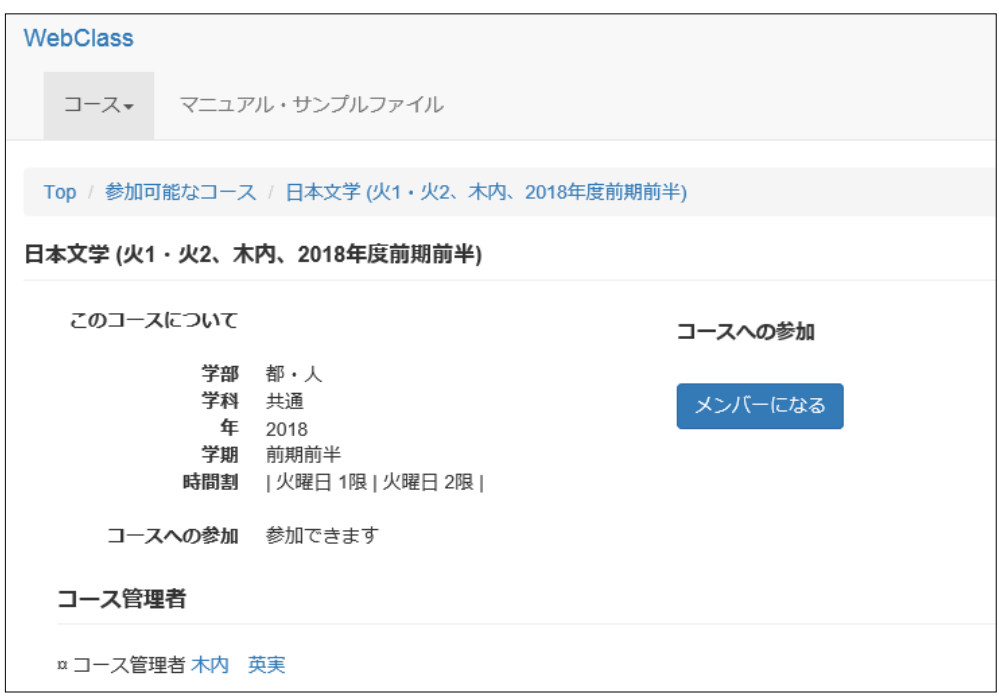

「メンバーになる」をクリックしてください。コースのページに移動します。

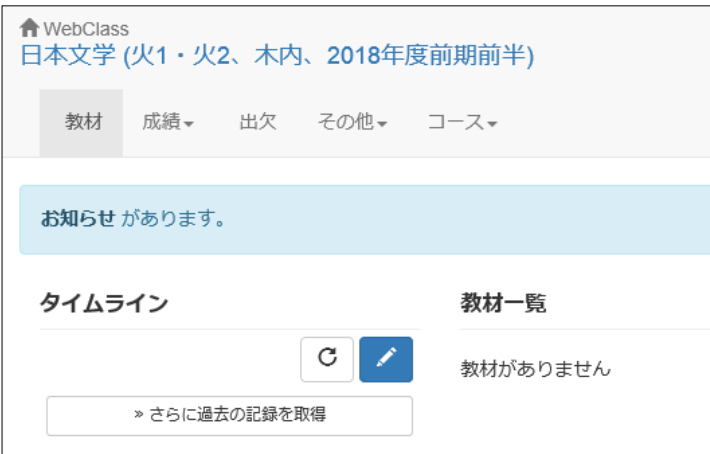

コースに参加できました。

コースのページからコースリスト画面へ戻るには、左上の イWebClass をクリッ クしてください。